# ChatterpixKids Lesson Plan - Kindergarten

## **If Numbers Could Talk…**

#### **Math Focus Standards:**

MGSEK.CC.3 Write numbers from 0 to 20. Represent a number of objects with a written numeral 0-20 (with 0 representing a count of no objects).

MGSEK.CC.2 Count forward beginning from a given number within the known sequence (instead of having to begin at 1).

MGSEK.CC.3 Write numbers from 0 to 20. Represent a number of objects with a written numeral 0-20 (with 0 representing a count of no objects).

c. Understand that each successive number name refers to a quantity that is one larger.

#### **Speaking and Listening Standards:**

ELAGSEKSL4: Describe familiar people, places, things, and events and, with prompting and support, provide additional detail.

ELAGSEKSL6: Speak audibly and express thoughts, feelings, and ideas clearly.

Hook – What would numbers say if they could talk? What kinds of things would they say? Think about what you have learned about numbers and how they are represented.

Show students examples with iPAD connected to the board. Then create one in front of the class.

#### Group Directions:

- 1. Fill out the script together allowing students to share ideas for facts.
- 2. Show how to take a picture of the object/season chosen.
- 3. Once the script is written and picture is taken, show students how to open the app.

### Independent Activity:

- 1. Pass out color picture cards. Students will take a picture of one of the provided picture cards or create a picture of their own to take a picture of.
- 2. Student will fill out the script for their chosen object or season.
- 3. Practice the script with a partner before recording.
- 4. Open ChatterpixKids.
- 5. Click on Take Photo & take a picture of the chosen photo (or choose a photo already in the gallery (or camera role).
- 6. Press next.
- 7. Draw a line where you want the mouth to be. Press the microphone button at the bottom to record.
- 8. When done, press next. Now students may add stickers, borders, and labels (remind them to include their name).
- 9. Press next and review finished product.
- 10. When complete. Students should export the video to the camera role by clicking on the picture that looks like a phone at the bottom.

### SAVE/SEND:

- 1. Open the video up by clicking on the camera and locating the video.
- 2. Click on the box at the top with the arrow facing up. Videos may be sent to email or Google Drive. An email will send you a URL code. You will need to set up your drive and a folder to use Google Drive. If students have a SeeSaw account, the video can be uploaded directly to their page.

# If Numbers Could Talk…

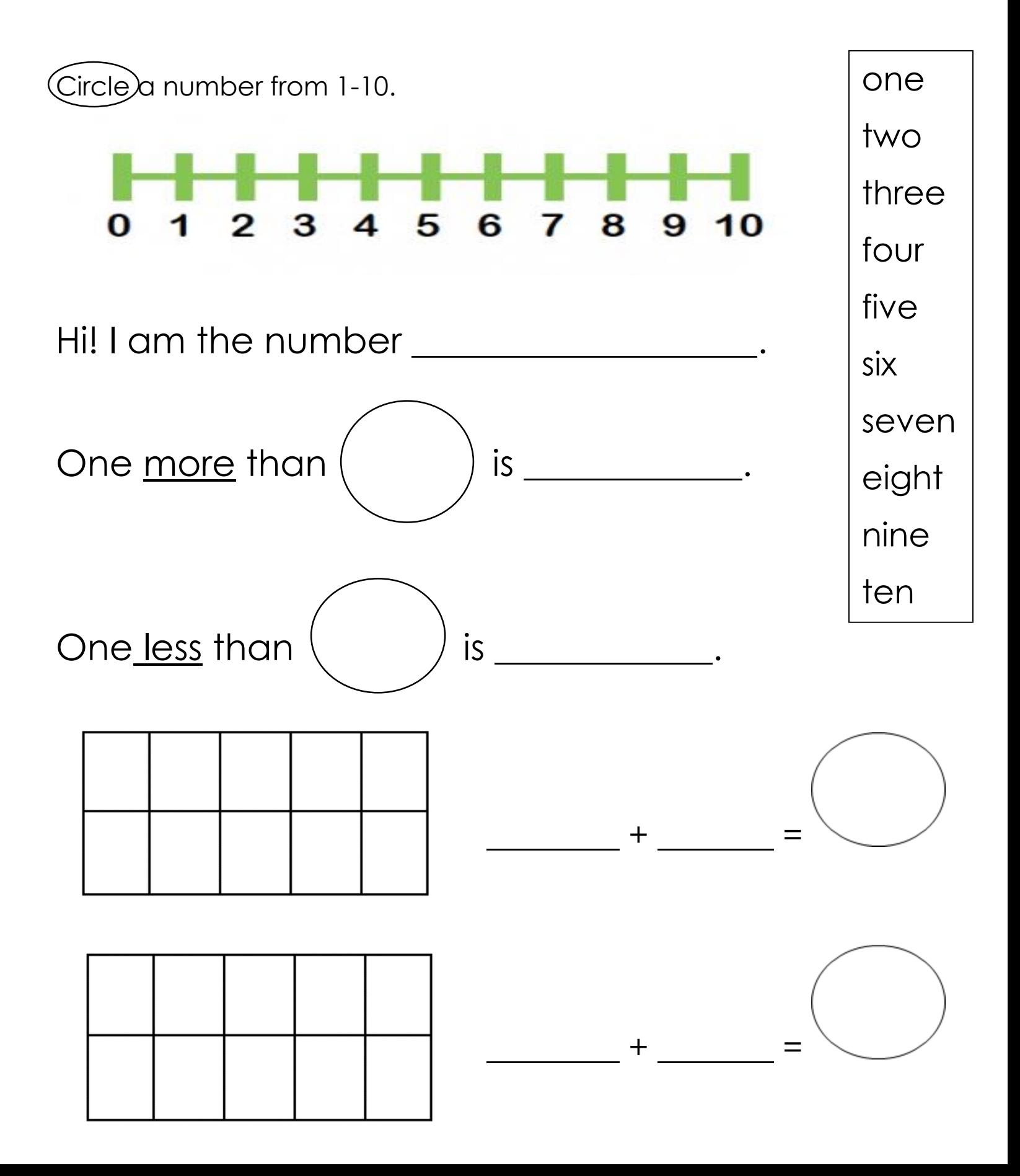

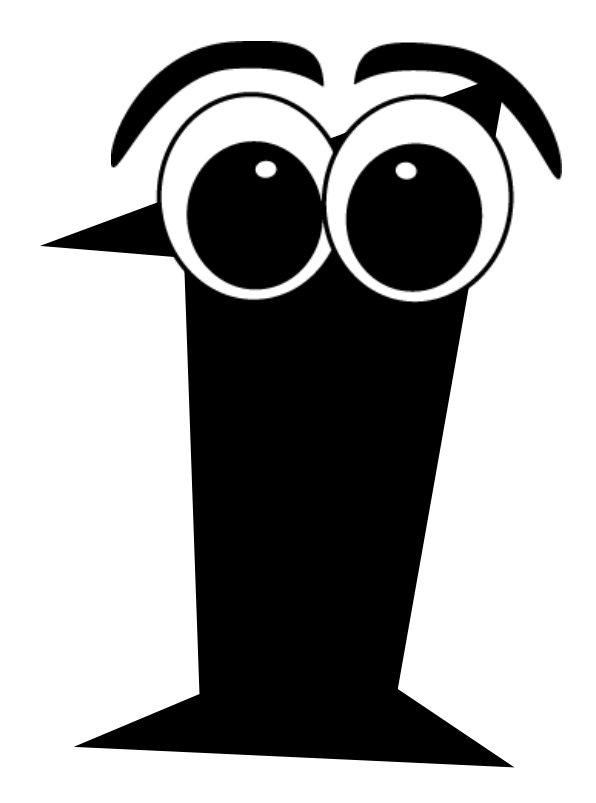

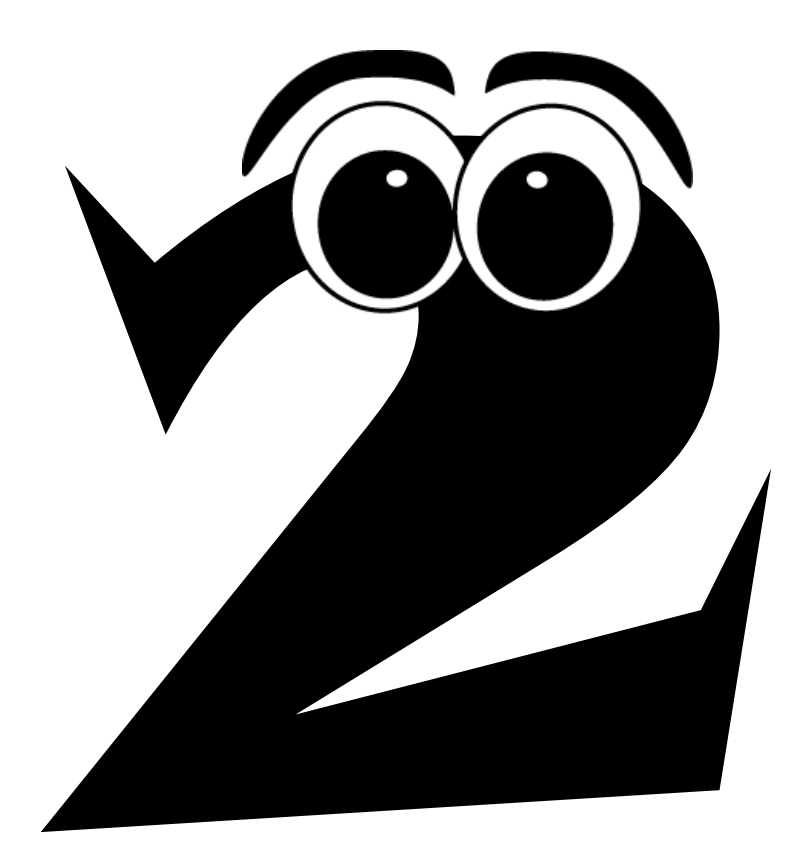

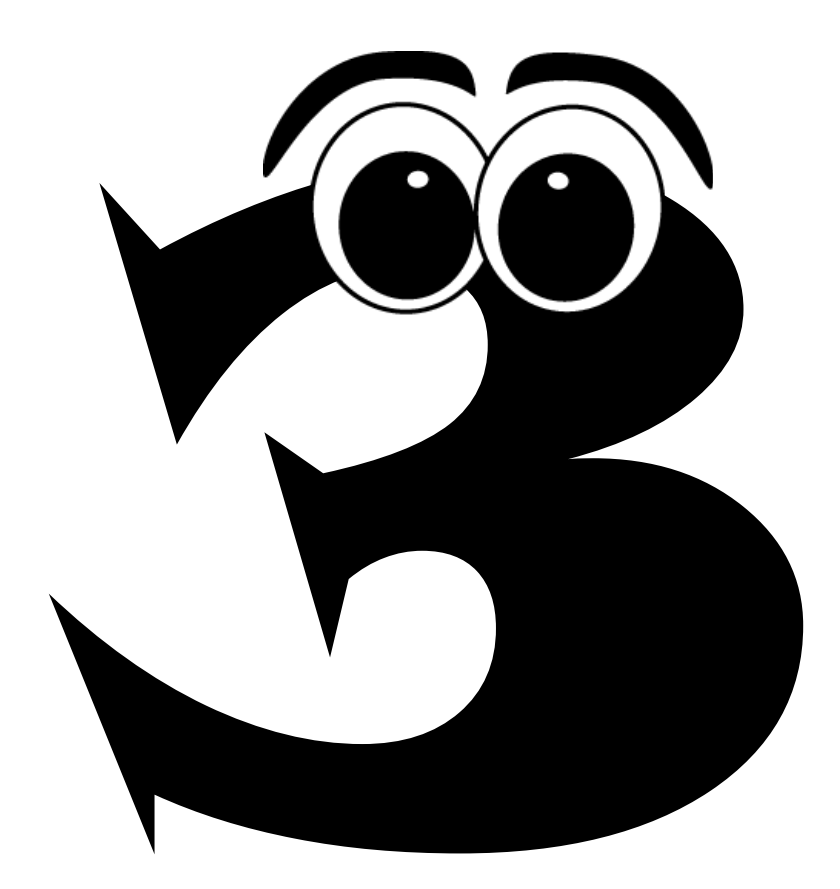

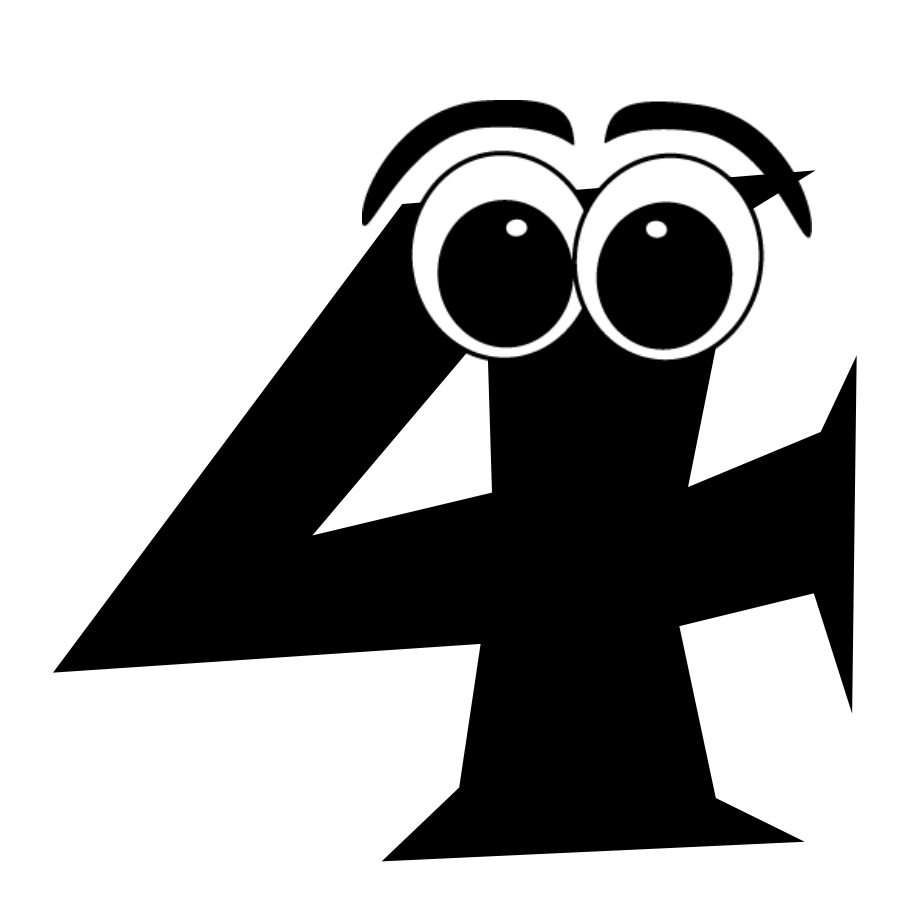

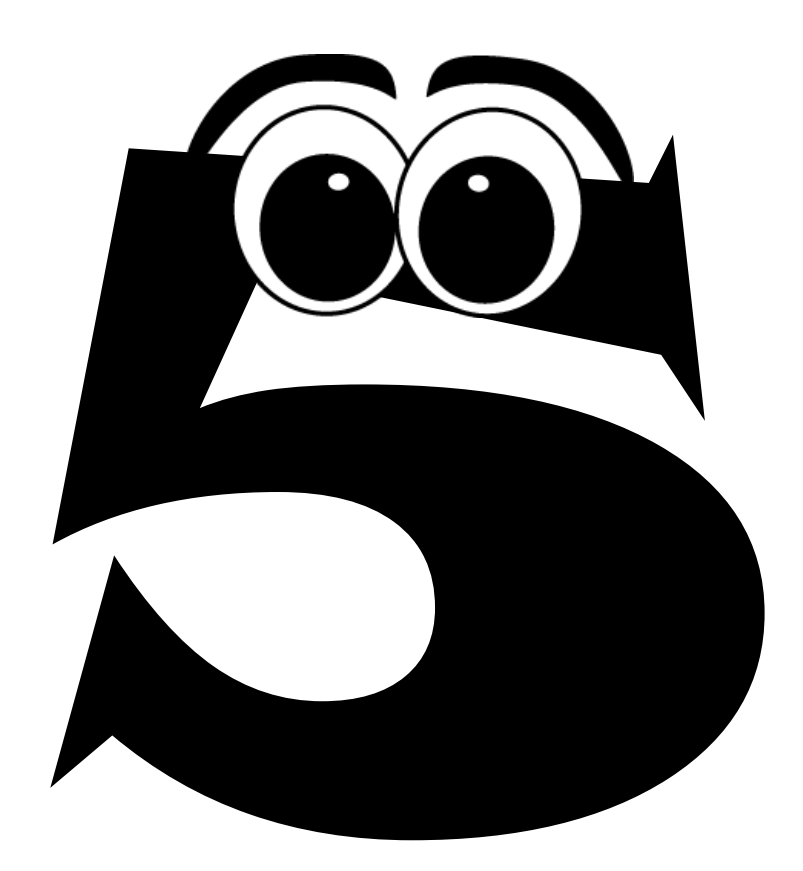

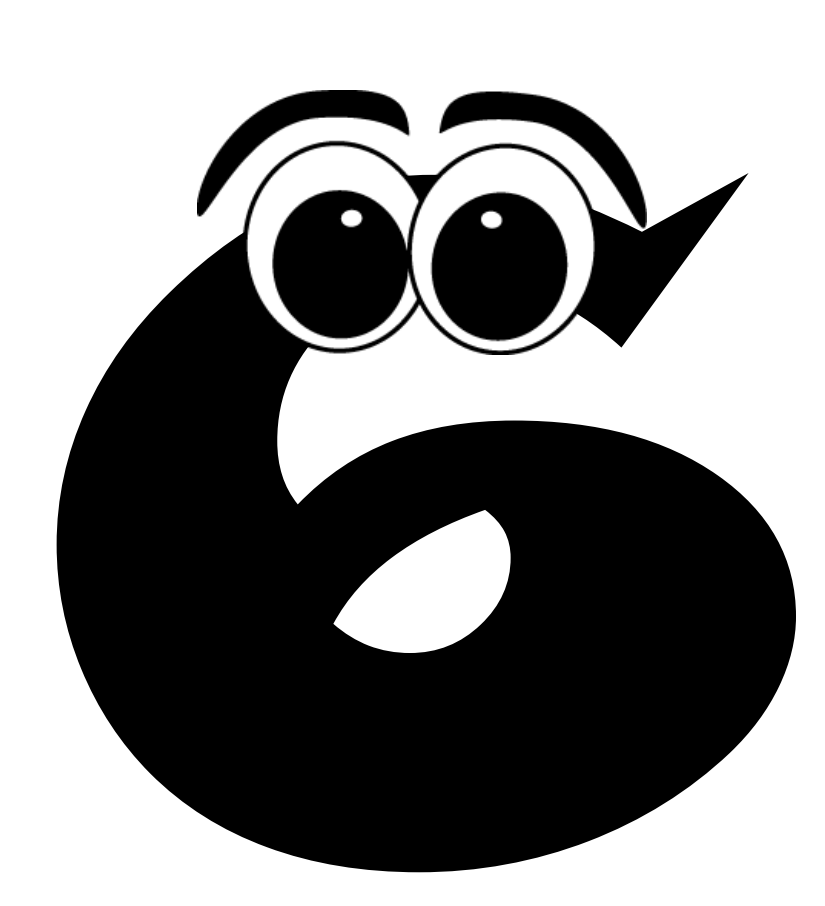

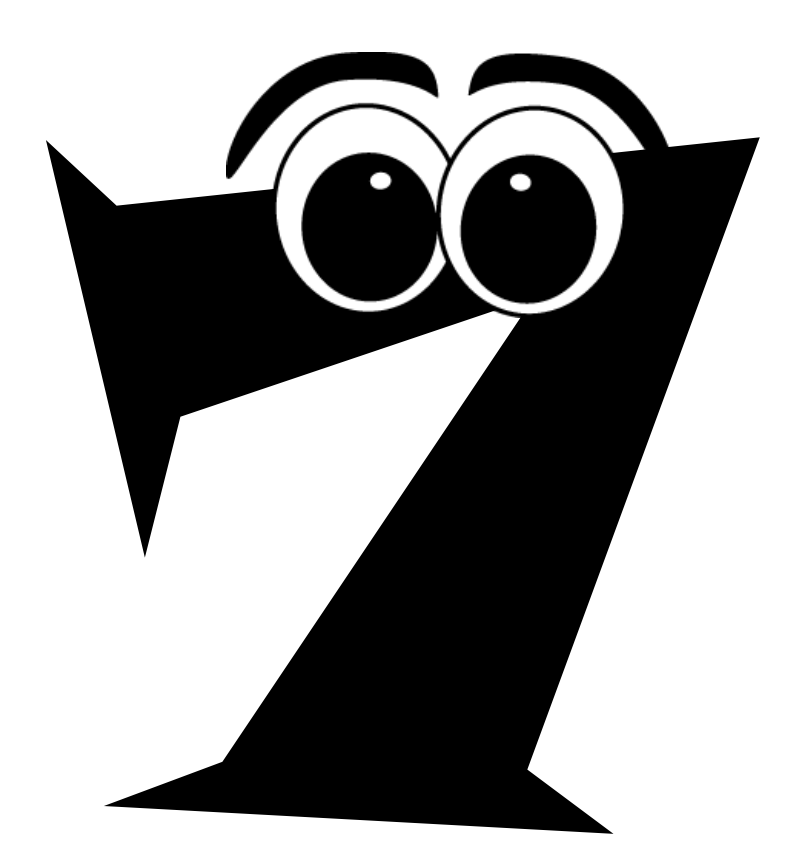

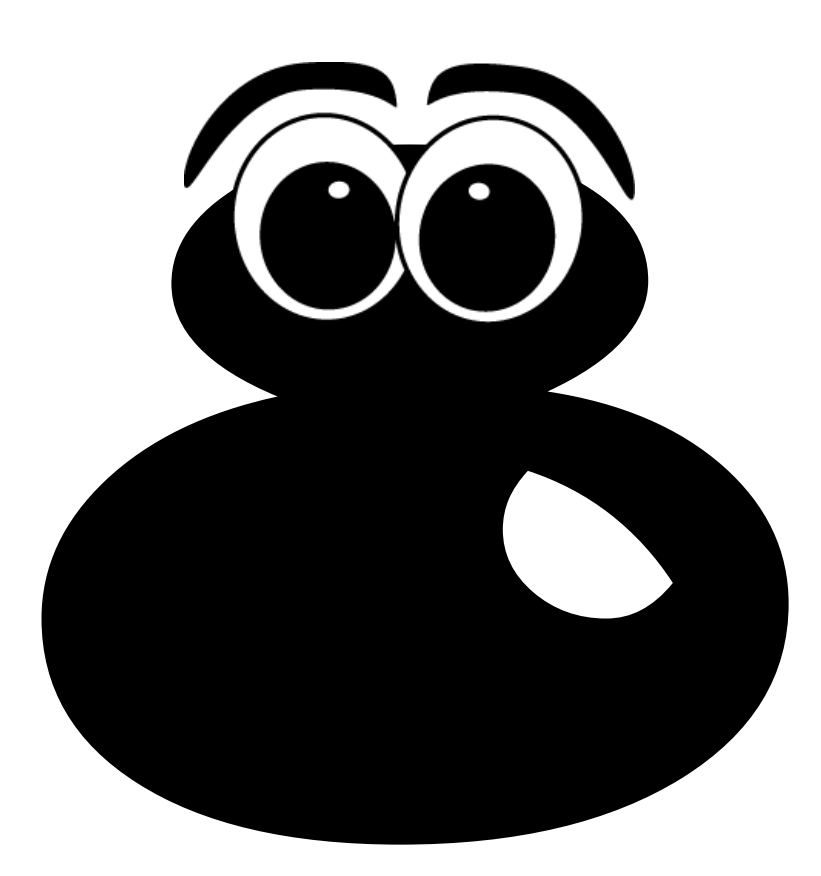

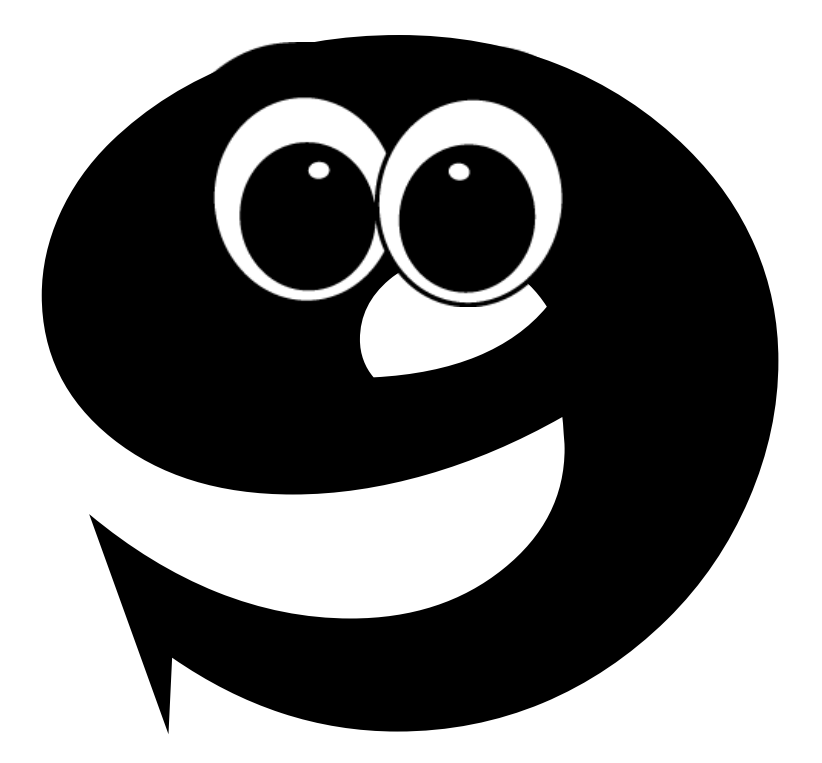

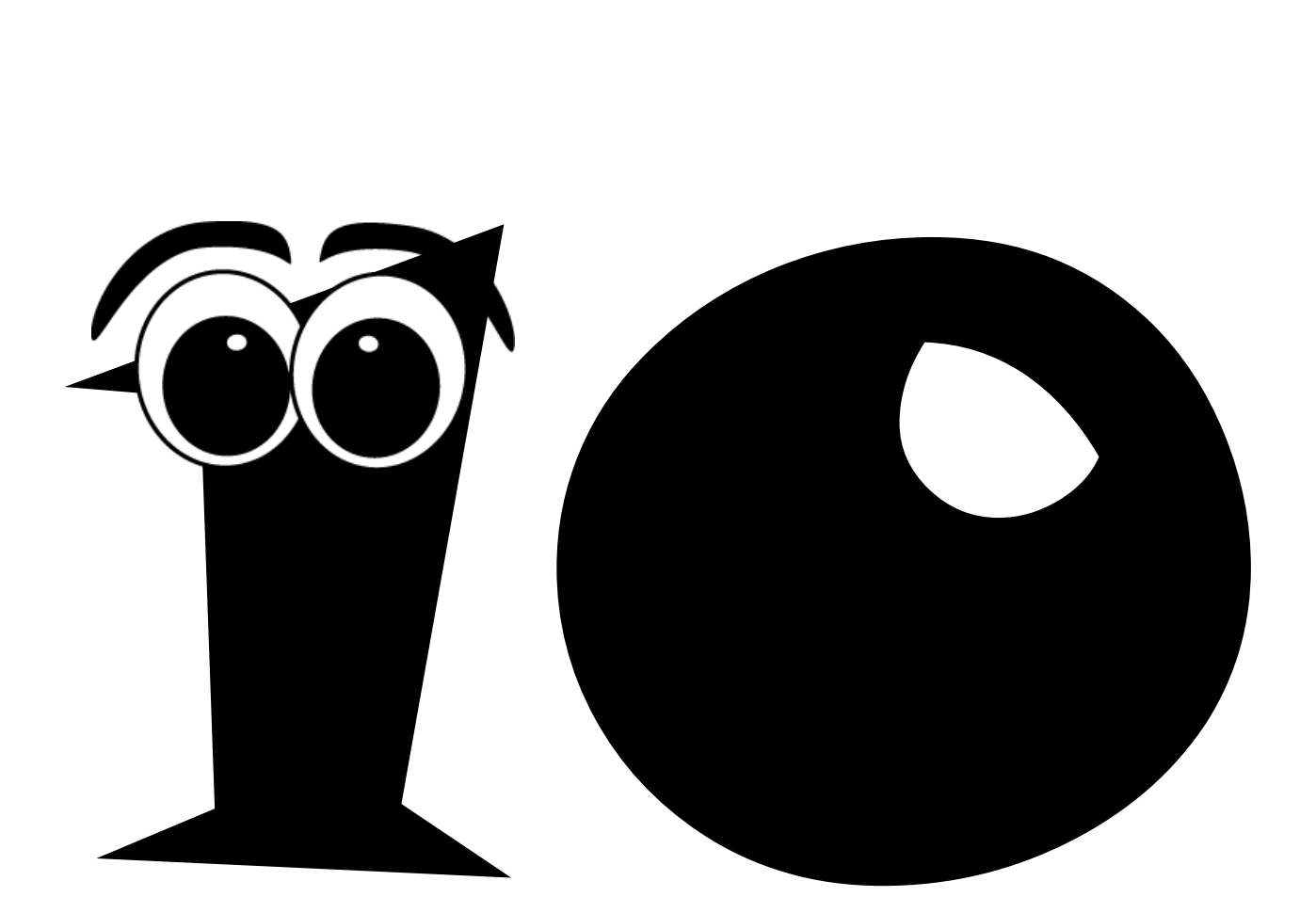